- Make sure the image you plan on using is saved in the same folder as your website **1**
	- It will need to be a JPG, PNG or GIF image
	- It should show up in the site resources

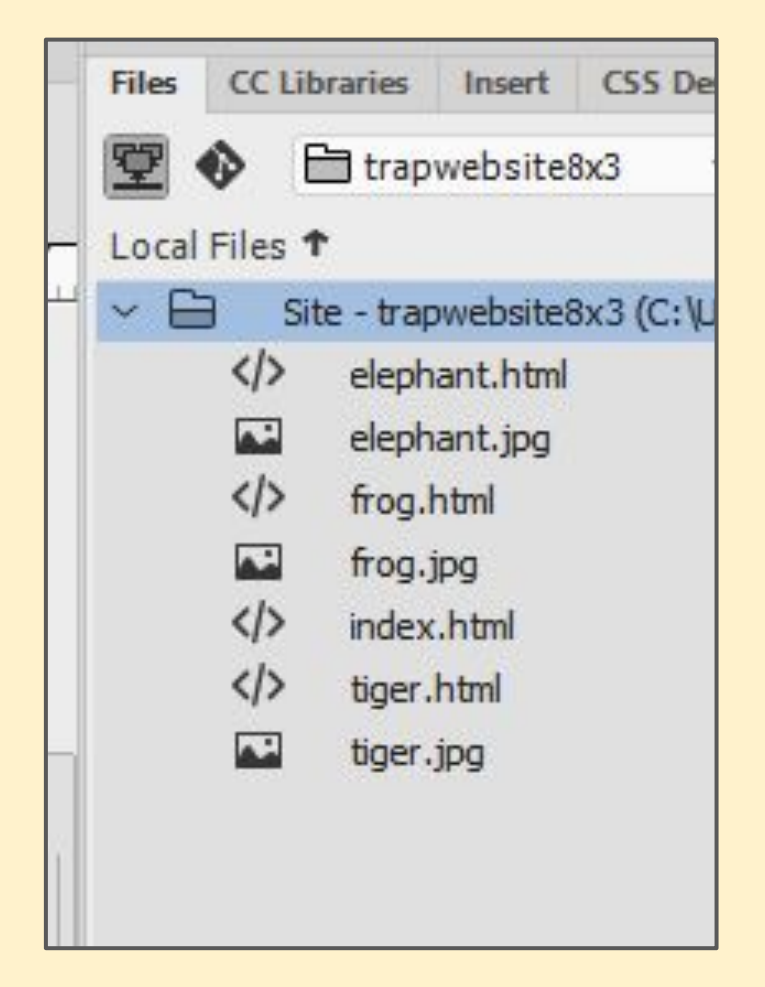

Use **Insert** > **Image 2**

> Find the image to insert and insert it

It should appear probably quite large

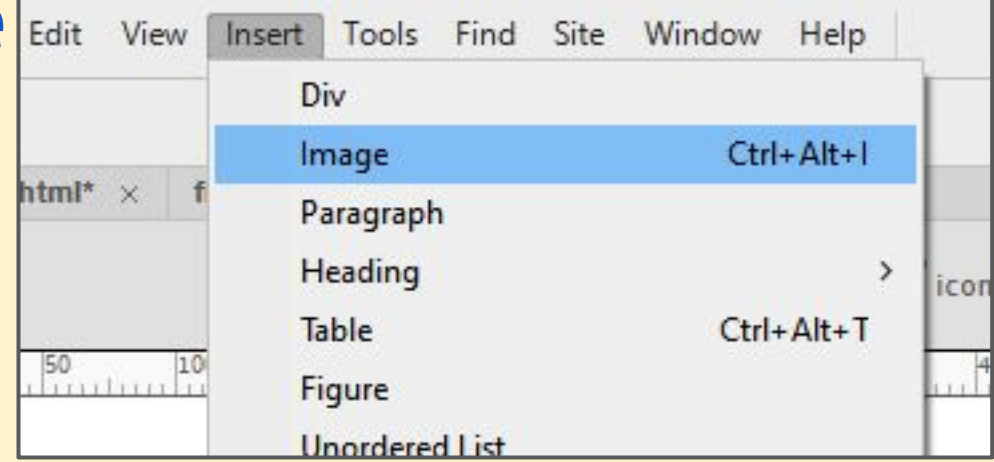

Click the three bars on the **img** section **3**

> This pops up a box where you can change the image's attributes

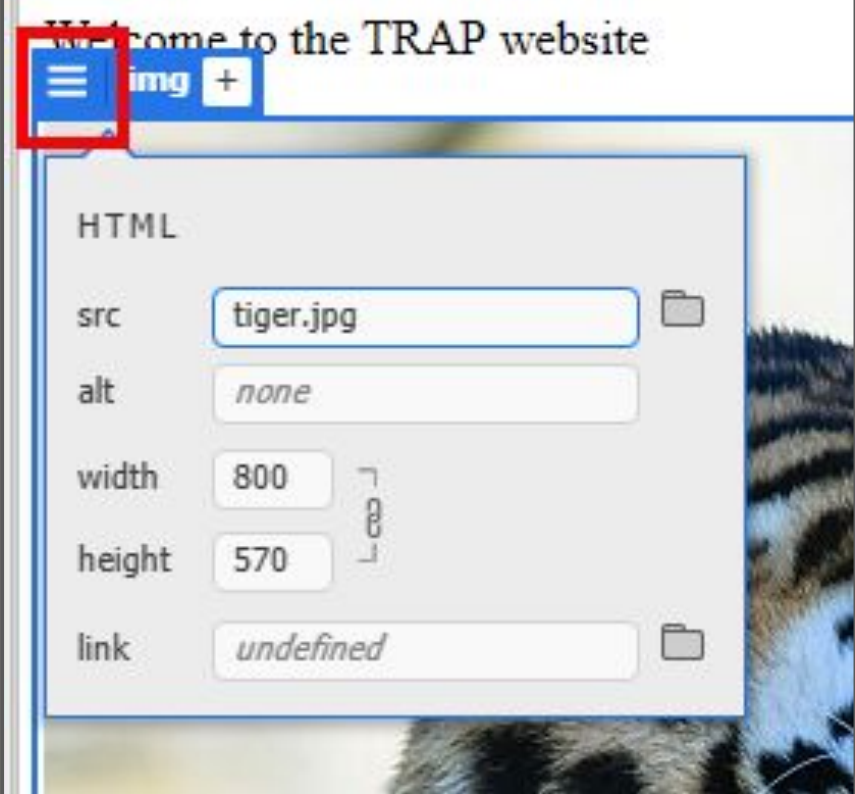

Change one of the width or height to make the image **smaller** The other will change automatically **4**

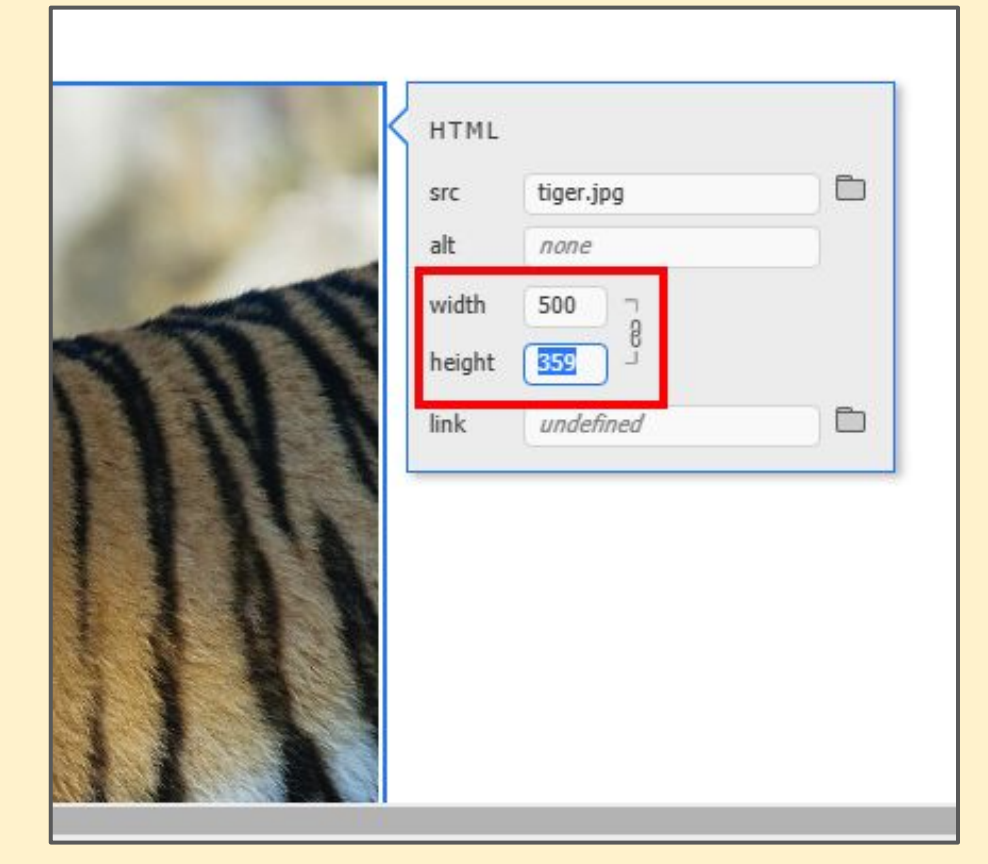

The alt box is to provide a text description of the image This is important for users with a visual impairment **5**

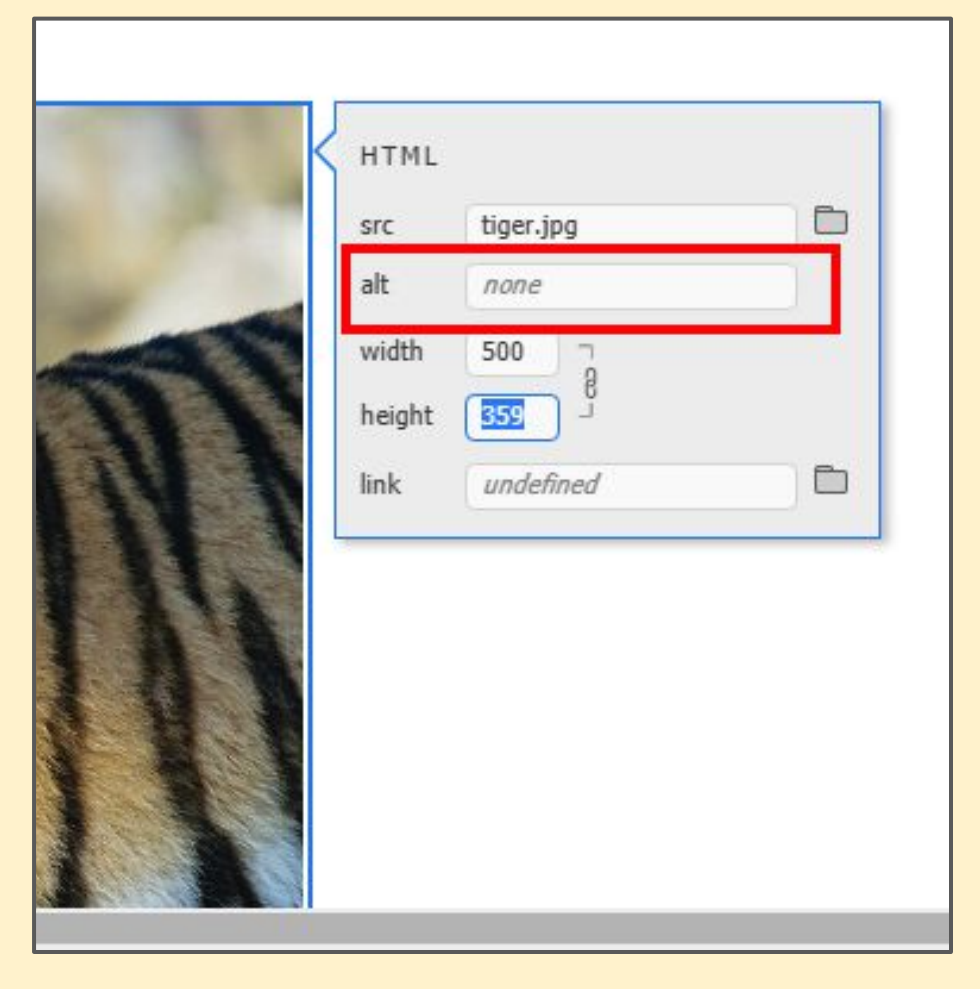

The link box can be used to hyperlink the image to another page, image or other resource **6**

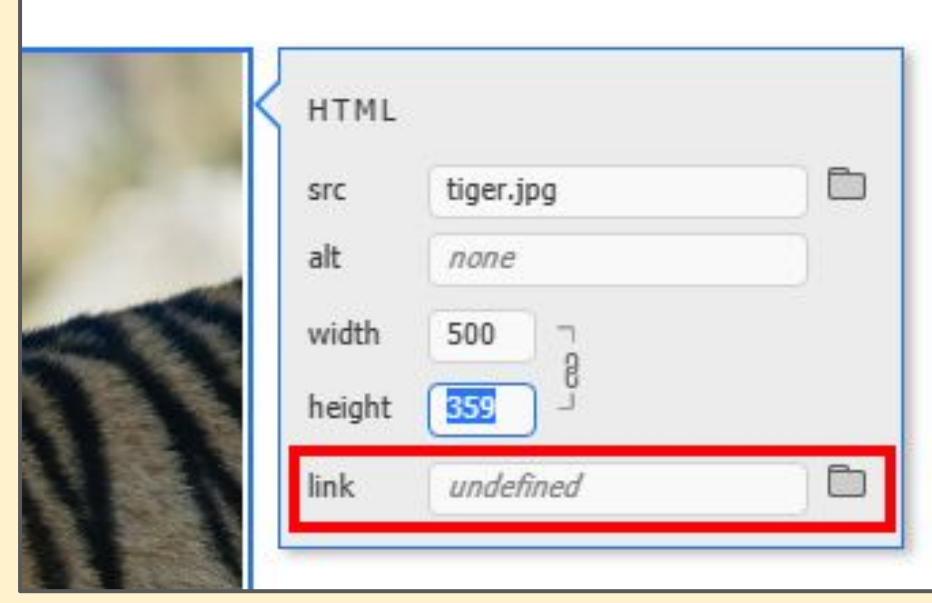

The HTML can be seen in the bottom pane as well **6**

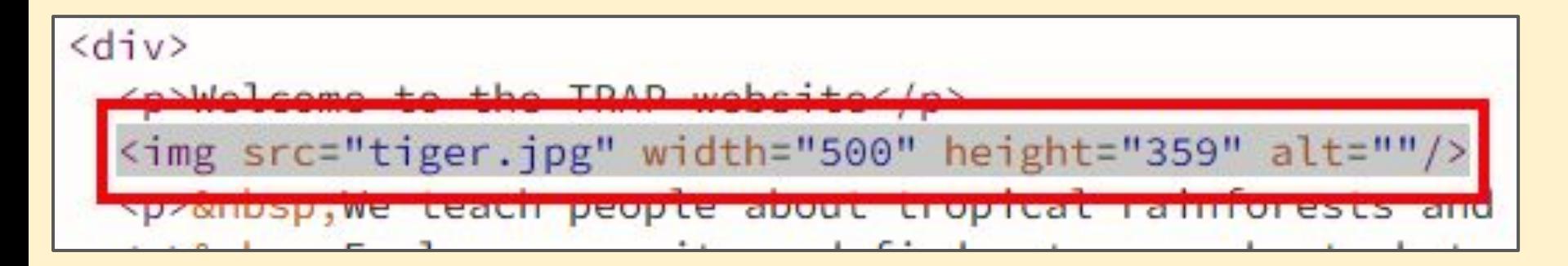